# Piloter le MadDog en cockpit partagé avec Hamachi

Depuis la sortie du MadDog 2006 de Leonardo, de nombreuses personnes ont acheté ce produit afin de bénéficier d'une de ses caractéristiques innovantes, le pilotage à deux sous FS 2004 comme sous FSX, mais beaucoup ont éprouvé des difficultés à créer la connexion nécessaire entre deux ordinateurs distants en suivant la méthode décrite, de façon un peu succincte, dans le manuel de vol livré avec l'appareil.

L'objectif de ce tutoriel est de faciliter cette connexion au moyen d'Hamachi.

Hamachi est un logiciel gratuit qui permet de simuler un réseau local, bien que les ordinateurs s'y connectant puissent être géographiquement très éloignés les uns des autres. Une autre caractéristique très utile d'Hamachi est qu'il vous permet de conserver constamment la même adresse IP. De plus, vous obtiendrez un bon ping de l'ordre de 70/100 ms (c'est une connexion peer to peer), sauf peut-être si l'un des pilotes est en France et l'autre sur la côte ouest des États-Unis (mais c'est à essayer !).

Les caractéristiques d'Hamachi et de la méthode de connexion décrite dans le manuel de Leonardo sont quasiment les mêmes. Le seul nouveau bon point avec Hamachi est qu'il facilite très fortement la connexion. En France, et dans certains autres pays comme l'Espagne, nous avons des modems apellés xxxBOX like LiveBox, FreeBox... Ce ne sont pas de simples modems de base, mais des modem—routeurs dotés d'un pare-feu efficace et capables de créer un réseau local. Il est cependant souvent difficile de modifier les réglages et la configuration de ce type de matériel, d'où l'impossibilité de connexion souvent rencontrée. Hamachi permet de contourner ces difficultés.

#### *PRÉALABLE*

Les pilotes souhaitant partager le cockpit du MadDog doivent être reliés par communication vocale, par exemple au moyen de TeamSpeak ou, de préférence, de Spyke.

### *ETAPE 1 : Télécharger et installer Hamachi*

Hamachi est gratuit et peut être téléchargé sur le site officiel à http://www.hamachi.cc

L'installation est très simple, acceptez simplement les fonctions proposées par défaut. Hamachi vous donnera alors une adresse IP unique, inaccoutumée (elle commence par 5), mais totalement fonctionnelle, et vous n'en changerez pas, même si votre FAI vous a donné une adresse IP dynamique (qui se modifie au cours du temps, par opposition à une adresse IP statique comme celle que vous donne Hitachi sur le réseau « local » qu'il vous permet de créer).

La prochaine étape consiste à ouvrir le port correct de communication en mode TCP et UDP. Cliquez le bouton en bas à droite, puis « Préférence » puis « Detailed configuration » sur l'onglet « Status »

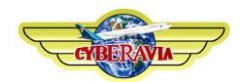

Saisissez toutes les données exactement comme représenté ci-dessous :

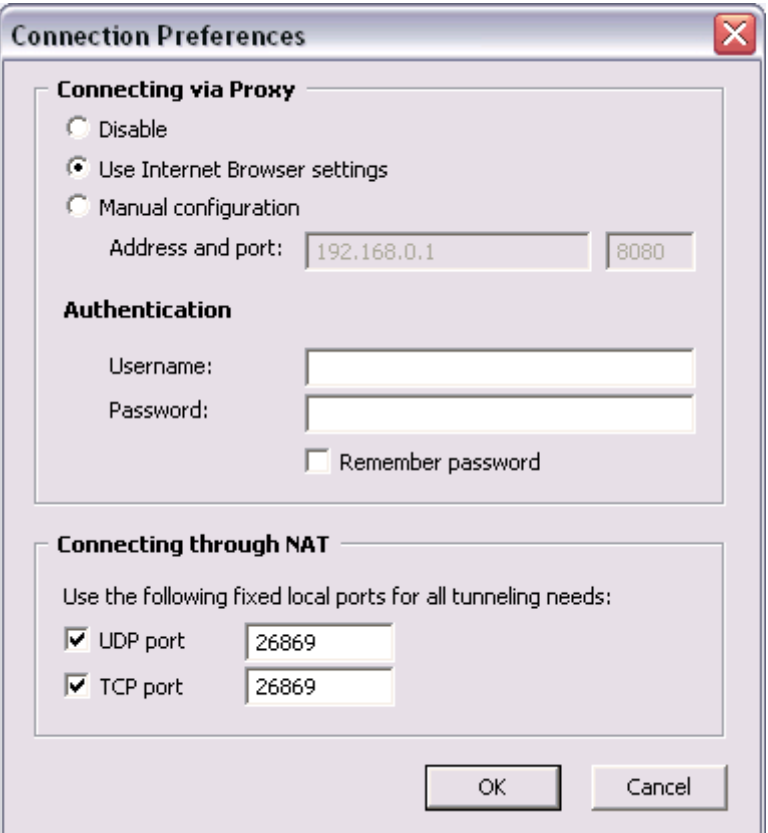

L'un des pilotes doit maintenant créer un réseau en cliquez « Create a network » comme dans cette image, puis en entrant le nom de ce réseau et le mot de passe pour y accéder.

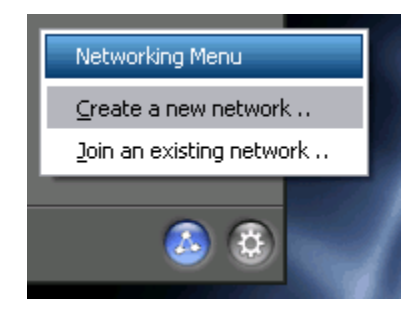

Si le réseau a déjà été créé par l'un des deux pilotes, le second doit le rejoindre en cliquant « Joint an existing network » puis en indiquant le nom du réseau et le mot de passe donné par le premier pilote.

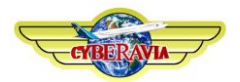

Si tout va bien, voici ce que vous devriez voir (avec des IP et des noms différents) :

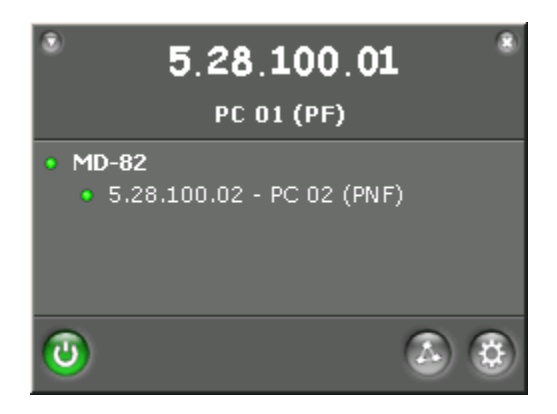

Dans cet exemple, les pilotes ont choisi les pseudos PC 01 (PF) et PC 02 (PNF). Le nom du réseau créé par PF est MD82. PNF l'a rejoint ensuite. Vous voyez deux adresses IP. L'IP du haut est celle de PF et l'IP du bas celle de PNF. **Notez soigneusement ces deux IP.**

Hamachi conservera ces réglages en mémoire par la suite, et vous n'aurez pas à créer un nouveau réseau ou à le rejoindre lors de chaque session de pilotage à deux.

### *ETAPE 2 : Configurer le « Manager and Setup» du MadDog sur les deux PC*

Les deux pilotes démarrent leur vol en utilisant le MADDOG 2008 Manager & Setup.

Ils lancent le Load Manager and Setup du MadDog, cliquent sur l'onglet Setup et modifient uniquement les informations figurant en bas (ces informations seront également conservées en mémoire, et il ne sera pas nécessaire de les saisir à nouveau par la suite).

Le serveur (pilote qui a créé le réseau) saisit l'IP de l'ordinateur du client (pilote qui a rejoint le réseau), et le client saisit l'IP du serveur (ces IP sont celles qui vous ont indiquées à l'étape précédentes et que vous avez notées, elles sont différentes de celles qui figurent dans l'image cidessous) :

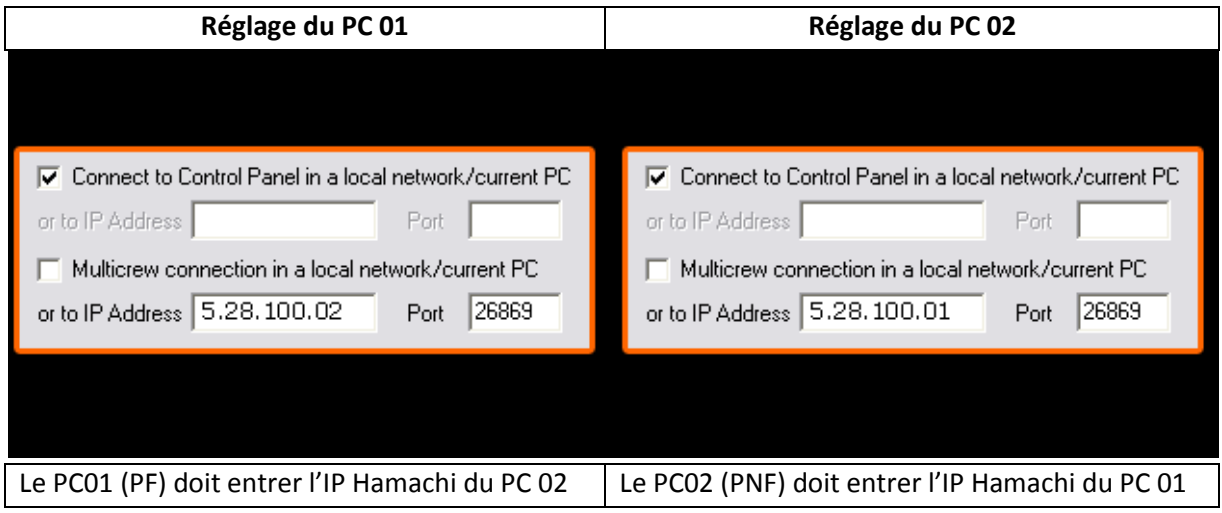

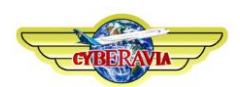

Les deux pilotes s'assurent d'avoir **les mêmes options** et dans l'onglet Setup, utilisent le Fuel/Route Planner pour préparer leur vol et transférer dans le Load manager la quantité de fuel calculée. **Toutes les données de cette dernière page doivent être identiques entre les deux pilotes.**

La Load sheet and balance chart et de la Route and Fuel planner sheet sont imprimées. Les options Start FS et Reload saved state doivent être cochées avant de cliquer sur OK. **La situation de départ Startup situation importe peu mais doit contenir un fichier .FLT.** Enfin, il est vivement conseillé aux deux pilotes d'avoir les mêmes données de navigation (Airacs et SID/STAR/APPS).

Le « Panel state file to use » doit être « Cold and dark ». Une fois FS lancé, les pilotes se déplacent sur l'aéroport de départ, choisissent une météo et une heure communes, se connectent éventuellement à un réseau tel que Vatsim. Dans ce cas, deux options :

- Soit un seul des deux pilotes se connecte mais dans ce cas, le partage de météo est un problème (non résolu) et seul lui pourra communiquer avec les ATC sur VATSIM.
- Soit le second pilote se connecte comme OBServer mais dans ce cas, un écho sur le TCAS implique que ce dernier soir désactivé (ou bien que l'on vole avec l'écho).

Les deux pilotes lancent ensuite FS (2004 et/ou X) via le Load Manager en demandant à vérifier la situation initiale, et la encore, choisissent la même (« Cold and dark » ou « Ready to start »).

Vous devez être dans le cockpit pour la connexion, donc attendre que le chargement du MadDog sous FS soit totalement terminé des deux côtés. Les versions FS 2004 et FSX du MadDog sont totalement compatibles, l'un des pilotes peut utiliser FS 2004 et l'autre FSX !

Quand les deux pilotes sont dans le MadDog au parking de l'aéroport adéquat, ils ouvrent le menu "MadDog" dans la barre des menus de FS. Le pilote qui est sur le PC n°1 sélectionne (sans cliquer) « Sart multi-crew session as PF ». Le second pilote, sur le PC n°2, fait de même avec « Start multicrew session as PNF ».

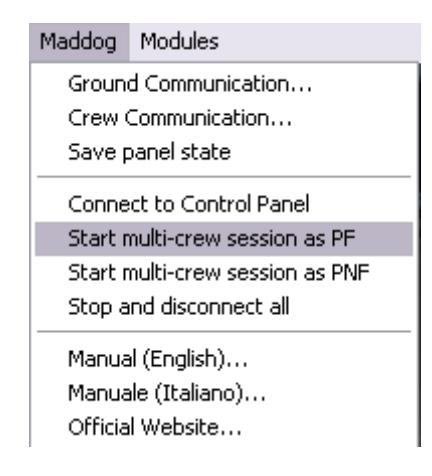

Le pilote du PC n°1 compte alors lentement « 1, 2, 3 ». A « 2 », il clique sur « Start multi-crew session as PF ». A « 3 », le pilote du PC n° 2 clique sur « Sart multi-crew session as PNF ». **Ce synchronisme est très important pour la réussite de la connexion.**

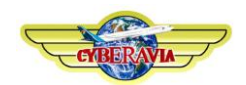

Notez que le pilote dont l'ordinateur est serveur (PC n°1) peut également rejoindre la session en temps que PNF. En ce cas, le pilote du PC n°2 effectura le compte à rebours et cliquera sur « Start multi-crew session as PF ». Les deux pilotes doivent décider entre eux qui est Commandant de bord et qui est Copilote (postes qui ne peuvent évidemment pas changer pendant le vol), puis, en fonction des phases de vol ou des circonstances, convenir de qui est PF et qui est PNF, sachant qu'ils pourront s'échanger ces rôles à tout moment.

Si tout va bien, le PF et le PNF doivent respectivement voir les mentions PF et PFN s'afficher en mauve en haut de l'écran (à gauche pour le PF, à droite pour le PNF). Si seul l'un des deux voit PF ou PNF, la connexion a échoué. De même si l'écran affiche ERR. En ce cas, les deux pilotes cliquent chacun sur « Stop and disconnect all » dans le menu MadDog, et recommencent à « 1, 2, 3 ».

Si rien ne se passe après plusieurs tentatives, particulièrement si aucun des deux pilotes ne voit s'afficher PF ou PNF, il est nécessaire de vérifier les réglages, notamment le port et les adresses IP saisies dans le Setup du Load Manager. Pour de plus grandes chances de succès, il est recommandé de désactiver tout pare-feu (y compris celui de Windows) sur l'un et l'autre ordinateur.

Une fois la connexion réussie, quelques tests simples vous montreront que tout fonctionne bien : par exemple, l'un des deux pilotes met en service la batterie, et l'autre doit voir le bouton bouger. Chacun des deux pilotes doit voir toutes les actions de l'autre sur les différentes commandes.

Vous pouvez ensuite échanger à tout moment les fonctions de PF et PNF. Il suffit de cliquer en haut de l'écran (parti gauche pour le PF, partie droite pour le PNF).

---

Bons vols en cockpit partagé !

## **Remerciements**

Le « noyau » de ce tutoriel (dont l'utilisation d'Hamachi et les copies d'écran), initialement publié sur le forum de Leonardo, a été rédigé (en anglais) par Xavier Jehl, webmaster d[e www.avionic](http://www.avionic-online.com/)[online.com,](http://www.avionic-online.com/) qui nous a autorisé à l'utiliser et a bien voulu de plus nous guider « en direct live » pour nos premiers pas en cockpit partagé. Merci à lui !

Jean-Luc Pourroy, FCY-JLP, et Cyril Murat, FCY-MC Pour CyberAvia[, http://www.cyberavia.org/](http://www.cyberavia.org/) , première compagnie virtuelle aérienne française

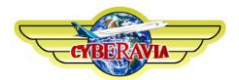